#### **Grades PreK - 2**

# Getting Started Guide

Create a powerful learning loop between teachers, students, and families with Seesaw.

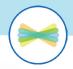

## In this guide

| Introduction to Seesaw             |  |
|------------------------------------|--|
| Getting Started Checklist          |  |
| Set Up Steps                       |  |
| Navigate the Journal               |  |
| How to Use Activities              |  |
| Get Students Started               |  |
| Student Challenges                 |  |
| Printable Task Card                |  |
| Implement Seesaw in Your Classroom |  |
| Connect Families                   |  |
| Overview of Seesaw app             |  |
| Invite Families to Connect         |  |
| Deepen Learning                    |  |
| Advanced Resources and More!       |  |

# Getting Started Checklist

| Set up your teacher account and class                 |
|-------------------------------------------------------|
| Explore the Journal tab and Add + button              |
| Play with Seesaw Learning Tools                       |
| Learn to use the Seesaw Library and create activities |
| Teach students how to use Seesaw                      |
| Establish Seesaw routines                             |
| Connect families on the Seesaw app                    |
| Explore advanced skills and resources                 |

# Set Up Steps

#### **Free Seesaw Teachers**

#### Step 1

Create your account and class

#### I'm a Teacher

- Download the Seesaw app or go to app.seesaw.me
- Click I'm a Teacher > Sign up
- Follow the prompts

#### Step 2

Add students

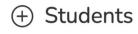

- Click + Students (bottom right)
- Follow the prompts

#### **Seesaw Teachers**

#### **New Teachers**

Activate your new account

#### Activate your account

This activation link expires in 14 days, please activate your account now.

 Check your email to activate your new teacher account

#### **Existing Teachers**

Update your account email

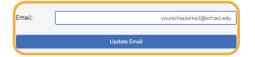

 In Account Settings, ensure your email adress is your school email

That's it! Your admin creates classes and adds students.

#### Watch a step-by-step tutorial

**Free Seesaw** 

**Seesaw for Schools** 

# Navigate the Journal Tab

A.k.a your default view when you sign in to Seesaw.

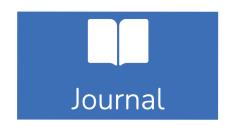

The **Journal tab** is where learning lives.

- Journal feed: See recent posts by all students in the order they're posted.
- **Student view:** Click on a student's name on the right to see posts by student.

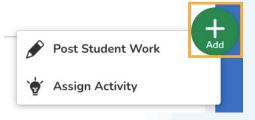

The green **Add + button** is your control center.

- **Post Student Work:** Capture learning moments and tag select students or the whole class.
- Assign Activity: Access the Resource Library to find, create, and assign Seesaw activities.

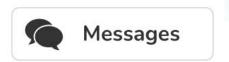

Communicate with students, families, and other staff using **Seesaw Messages**.

Find out more in the <u>Messages Quick Start Guide</u>

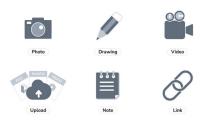

**Seesaw Learning Tools** give students multimodal ways to capture and deepen their learning in ways that work best for them.

Tools include: photo, video, audio recording, drawing, labels, collage, links, uploads, and more!

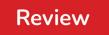

All student posts require teacher approval.

 Click Review: When there are posts to approve, a red bar appears in the Journal tab. Approve, Send Back\*, or Delete posts.

\*Send Back is a Premium feature.

## How to Use Activities

Seesaw activities open new possibilities! Use ready-to-assign activities or create your own to support multidimensional learning experiences.

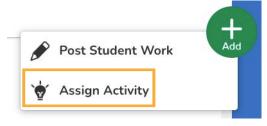

Get to the Resource Library: Click the Add + button > Assign Activity.

- My Library tab: Where all of your saved, modified, and created Activities live.
- Seesaw Library tab: Where you can find high-quality, standards aligned lessons
- School & District Library tab: Where Seesaw for Schools customers collaborate with colleagues.
- Community Library tab: Where you'll find ready-toassign Activities by Seesaw and our Ambassadors.

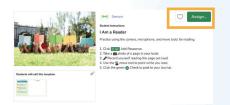

**Click on any activity** to save it to My Library, Assign to your class, and more!

- Click the heart to save.
- Click **Assign** to assign to classes and/or select students.
- Click the [...] on the bottom right for more options!

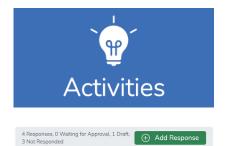

Teachers and students find assigned Activities in the **Activities tab**.

- Teacher sections: Assigned, Scheduled, Archived, and Calendar.
- Student sections: To Do, In Progress, Done, and Calendar.
- Click **Add Response** to complete an activity.
- Teachers click the grey bar to see a summary of student responses and review and approve posts.

# Student Challenges

Teach students essential Seesaw skills. In 6 quick lessons, students learn to sign in, post to their Journals, respond to activities, and use Learning Tools. Click on the activity link to Assign it. Don't miss the Lesson Plan!

## **Lesson 1: Introduction to Seesaw and Signing In** 30 minutes

Students will get excited about Seesaw, sign in, and respond to their first Seesaw activity using the drawing, camera, and microphone tools.

- Watch: 'What is Seesaw? For Students' and 'How to Sign In'.

  Get the videos seesaw.pub/GSVideos
- Student Practice: Students sign in. Circulate to support.
- Model the Activity: Click the Activities tab > Add Response > Use the drawing, camera, and microphone tools > Click the green Check.
- Student Practice: Complete 'All About Me'.
  Get the Activity seesaw.pub/GSAbout

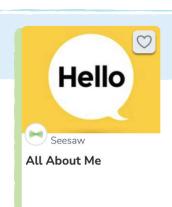

#### **Lesson 2: Seesaw for Reading**

20 minutes

Students will practice using the camera, microphone, and move tools for reading.

- Review: How to sign in.
- Student Practice: Students sign in. Circulate to support.
- Model the Activity: Click the Activities tab > Add Response >
  Use the camera, microphone, and move tools > Click the green Check.
- Student Practice: Complete 'I Am a Reader'.

  Get the Activity seesaw.pub/GSReading

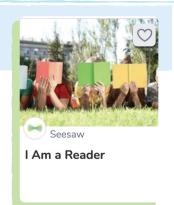

#### Getting Started with Seesaw Grades PreK-2

#### **Lesson 3: Seesaw for Math**

15 minutes

Students will practice using the move and microphone tools in math.

- Model the Activity: Click the Activities tab > Add Response > Use the move and microphone tools > Click the green Check.
- Student Practice: Complete 'Create With Shapes'.
  Get the Activity seesaw.pub/GSShapes

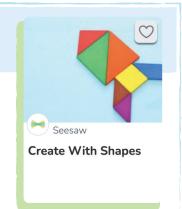

#### **Lesson 4: Seesaw for Writing**

15 minutes

Students will practice using the erase and video tools for writing.

- Model the Activity: Click the Activities tab > Add Response > Use the erase and video tools > Click the green Check.
- Student Practice: Complete 'I Have Opinions!'.
  Get the Activity seesaw.pub/GSOpinions

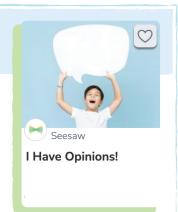

## **Lesson 5: Seesaw for Social Emotional Learning**15 minutes

Students will practice using the drawing, microphone, video, and Drafts\* tools to set goals.

- Model the Activity: Click the Activities tab > Add Response > Use drawing, microphone, and video tools > Click Draft\* or the green Check.
- 2 Student Practice: Complete 'I Work at My Goals'.
  Get the Activity seesaw.pub/GSWorkatGoals

\*Drafts is a Premium feature.

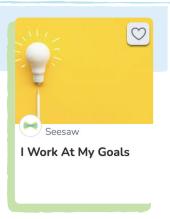

#### Getting Started with Seesaw Grades PreK-2

#### Lesson 6: Post with the Green Add + Button

15 minutes

Students will practice adding to their Seesaw Journals using the green Add + button.

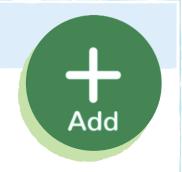

- Say: Sometimes, you might want to post to your Seesaw Journal when I haven't assigned an Activity.
- Model: Sign in as a student > Click the Journal tab > Click the

  Green Add + button > Select a tool > Use Learning tools > Click the green Check.
- Student Practice: Use the green Add + button to choose a Learning Tool and post to their Journal.

Get a printable poster of student instructions on the next page!

# Find all Getting Started Activities in the Seesaw Library

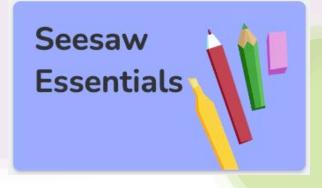

PK-2 Activities seesaw.pub/GSAPK-2

3-5 Activities seesaw.pub/GSA3-5

6+ Activities seesaw.pub/GS6Up

# Seesaw It

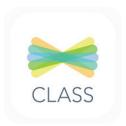

Open Seesaw and sign in

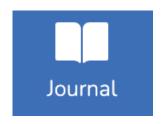

Click the Journal tab

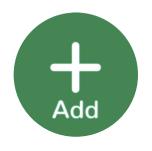

Click the green Add + button

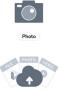

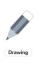

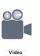

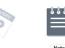

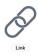

Choose a Learning Tool

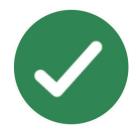

Click the green Check

# Implement Seesaw

#### **Set Up Classroom Routines**

Effective integration of technology transforms learning. Seesaw routines ensure students have regular access to meaningful learning experiences.

## **Centers** or Stations

- Designate one center a
  Seesaw center
- 2 Set up devices with the Class app or bookmark app.seesaw.me
- Teach a mini lesson
- Assign a Seesaw activity that reinforces learning

Capture hands-on learning, like **reading fluency** or work with **math manipulatives** 

## Independent Practice

- Teach a mini lesson
- Assign a Seesaw activity that reinforces learning
- While students complete the activity on their own, meet with small groups or one-on-one

#### Social-Emotional Learning

- Designate time to focus on SEL (leverage transitions like arrival, after recess, or between subjects)
- Assign a Seesaw activity that reinforces SEL skills

#### **Seesaw Activities to Try**

Give students opportunities to share their **voice** and **choice** 

Start with a **check in** that asks students to name and reflect on their feelings

#### **Support Hybrid or Remote Learning**

Students use Home Learning Codes to sign in to the Seesaw app from home.

- Teach a mini lesson in person or virtually
- Assign Seesaw activities for students to complete asynchronously at home
- (3) Use synchronous in-person or virtual time to address misconceptions or extend learning

#### **Seesaw Activities to Try**

Leverage **family or community members and the home environment** to create powerful home-school-world connections

## Family View of the Seesaw App

The best predictor of student success is family involvement. The Seesaw app engages families as active partners in their child's learning.

Seesaw takes privacy seriously. Connected family members only see their own child's learning. Learn more at web.seesaw.me/privacy.

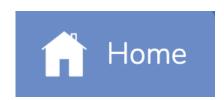

The **Home tab** shows all recent posts in the order they're posted.

- Family members can like or comment on their child's posts. (If enabled by the teacher in Class Settings.)
- Families see posts from all of their children using Seesaw in one place!

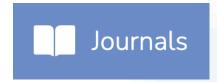

The **Journals tab** allows families to see posts by child or class (vs. all posts in the Home tab).

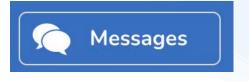

The **Messages tab** is where families communicate privately with the teacher.

- Family members receive Announcements and reply with private messages.
- Family members reply with **text, audio, or Seesaw tools**.

**View Translation** 

In the Family app, all typed text can be **translated in one click**. Language barrier? Not with Seesaw.

Families with devices set to a language other than English will see the option to 'View Translation' on all typed text and can reply in their preferred language.

## Invite Families to Connect

#### Step 1: Click + Families

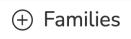

#### Step 2: Send Invites in Seesaw

#### **Printed PDF Invites**

so Print Invites or

- Click Print Invites
- Choose a language
- Download and print your class set
- Families scan the QR code and follow the prompts

#### **Text or Email Invites**

Email or Mobile Number

- Enter family members' phone numbers or email addresses
- Click Invite Families
- Families receive a text message or email, click the link, and follow the prompts

#### **Meet Families Where They Are**

#### Leverage In-Person Events

- Print PDF invites
- Share why you're using Seesaw
- Help families connect
- Walk families through key Family app features

## Motivate Families with a Post

- Send text or email invites
- 2 Have students create a Seesaw post
- Students tell families they have to connect to see the post

## Bridge Technology Gaps

- Help families create an email account to use
- 2 Help families download Seesaw or access on a web browser
- Share community spaces with free internet

Most importantly, follow up with families until they connect!

Find resources to share at web.seesaw.me/resources-for-teachers

# Ready for More?

You did it! You mastered the Seesaw basics. With these skills, there's so much you can do in Seesaw - **and it's just the start**. Check out the free resources below to take Seesaw to the next level.

#### Deepen Learning with Advanced Resources

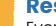

#### **Resources for Teachers**

Everything you need to transform learning in your classroom. web.seesaw.me/resources-for-teachers

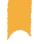

#### **Free Training**

Watch quick on-demand tutorials or join us live for special events.

Seesaw Learning Hub: <u>learn.seesaw.me</u>
Webinars: <u>web.seesaw.me/training</u>

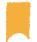

#### **Help Center**

Find answers to common questions or submit a help ticket.

help.seesaw.me

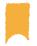

#### **Seesaw Community**

Connect with global educators and grow in a supportive environment. web.seesaw.me/pioneer-program

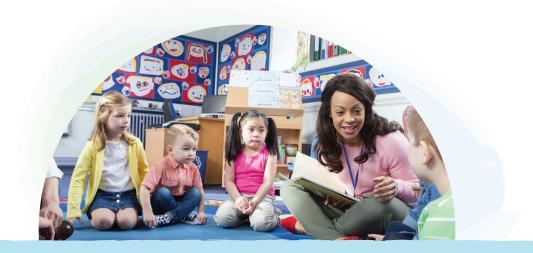

#### **Connect with us!**

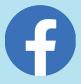

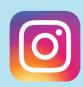

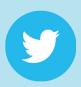